(붙임2)

# 장애인 인식 개선 온라인 특강 이수 경로 안내

#### 1. 이러닝캠퍼스 접속 방법

1) 포털(PORTAL)을 통한 접속 → 이러닝

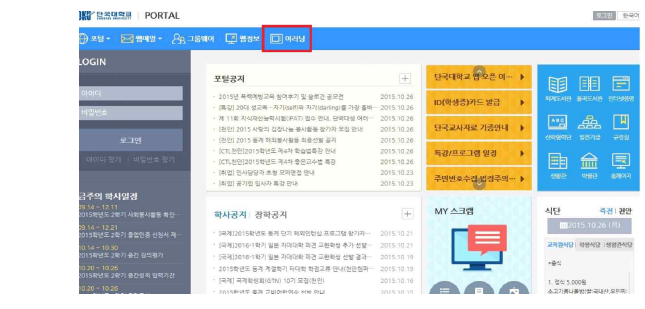

2) http://lms.dankook.ac.kr 입력→아이디 및 비밀번호 입력하여 로그인

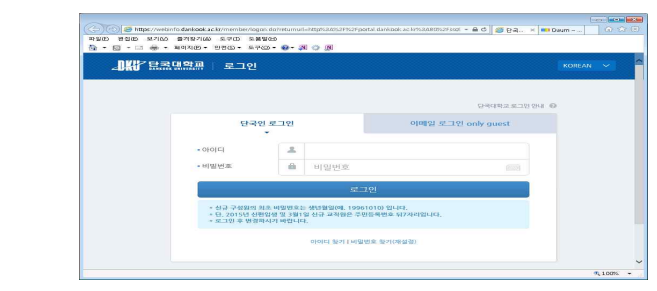

2. 강의실 입장(해당 강좌 클릭) - 장애인인식개선교육(온라인 특강)

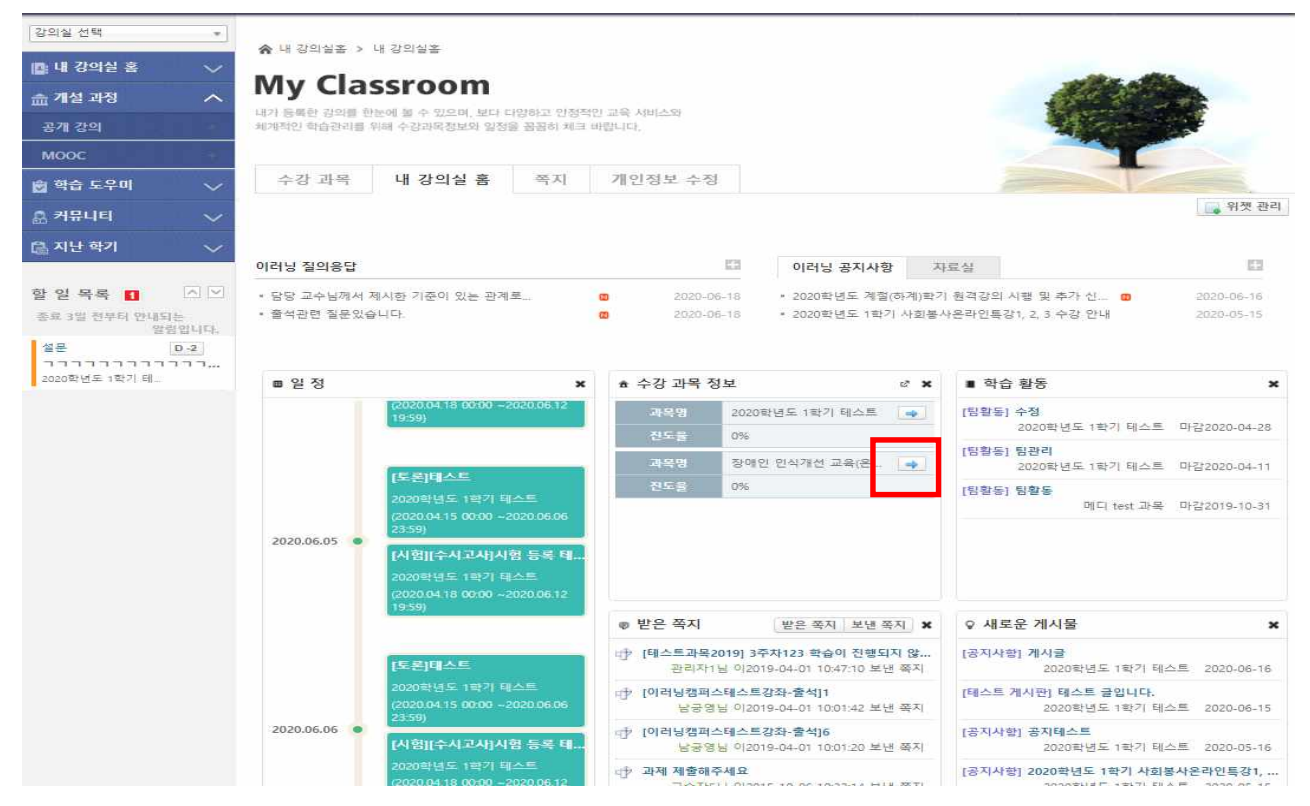

## 3. 강의 듣기

1) 강의 목록 선택

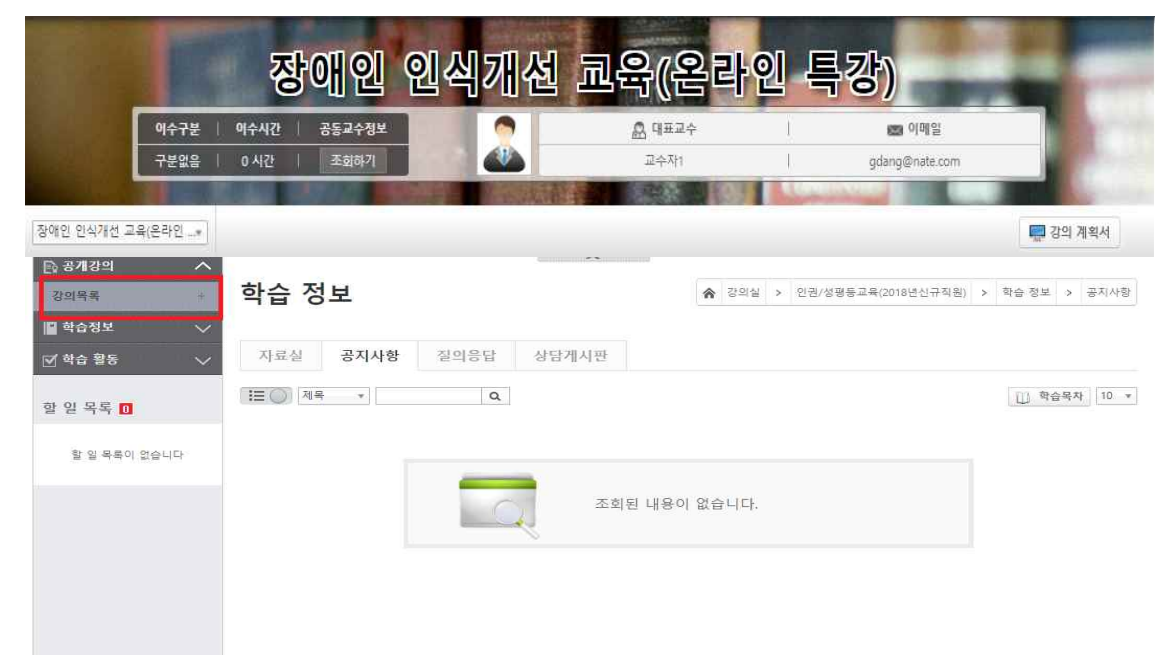

2) 강의보기 → 동영상 보기 시작(2차시, 3차시 필수 수강)

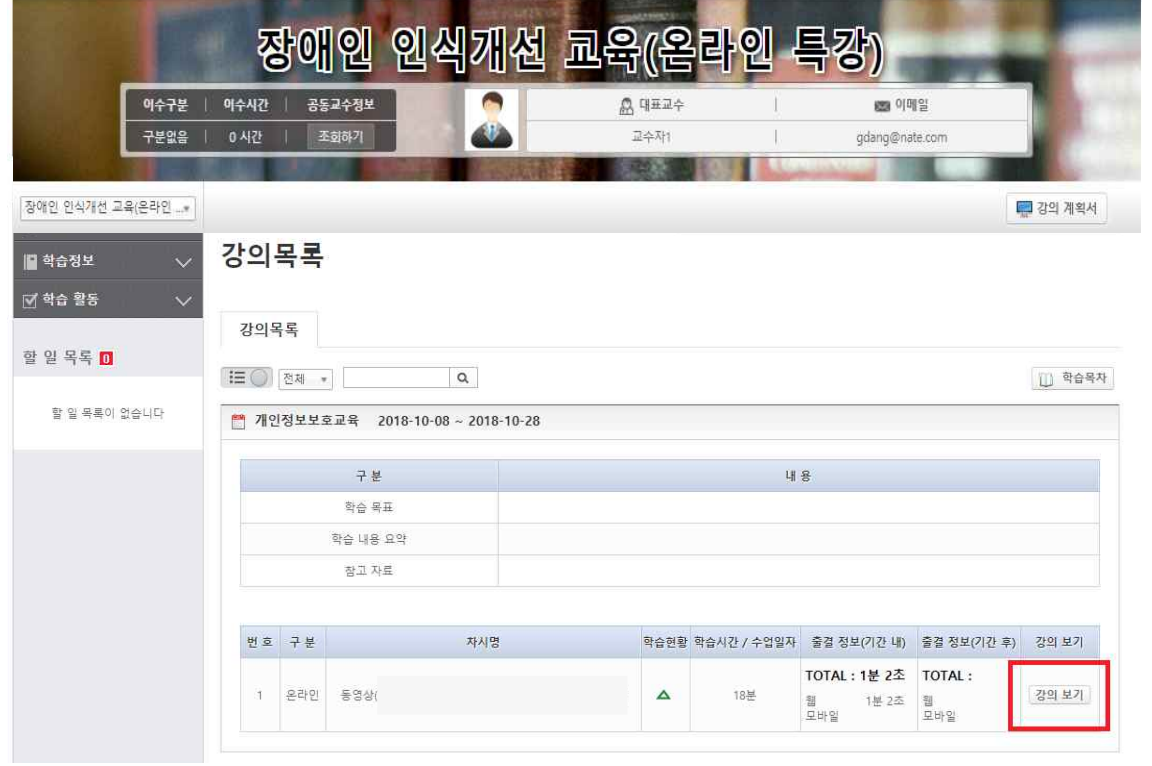

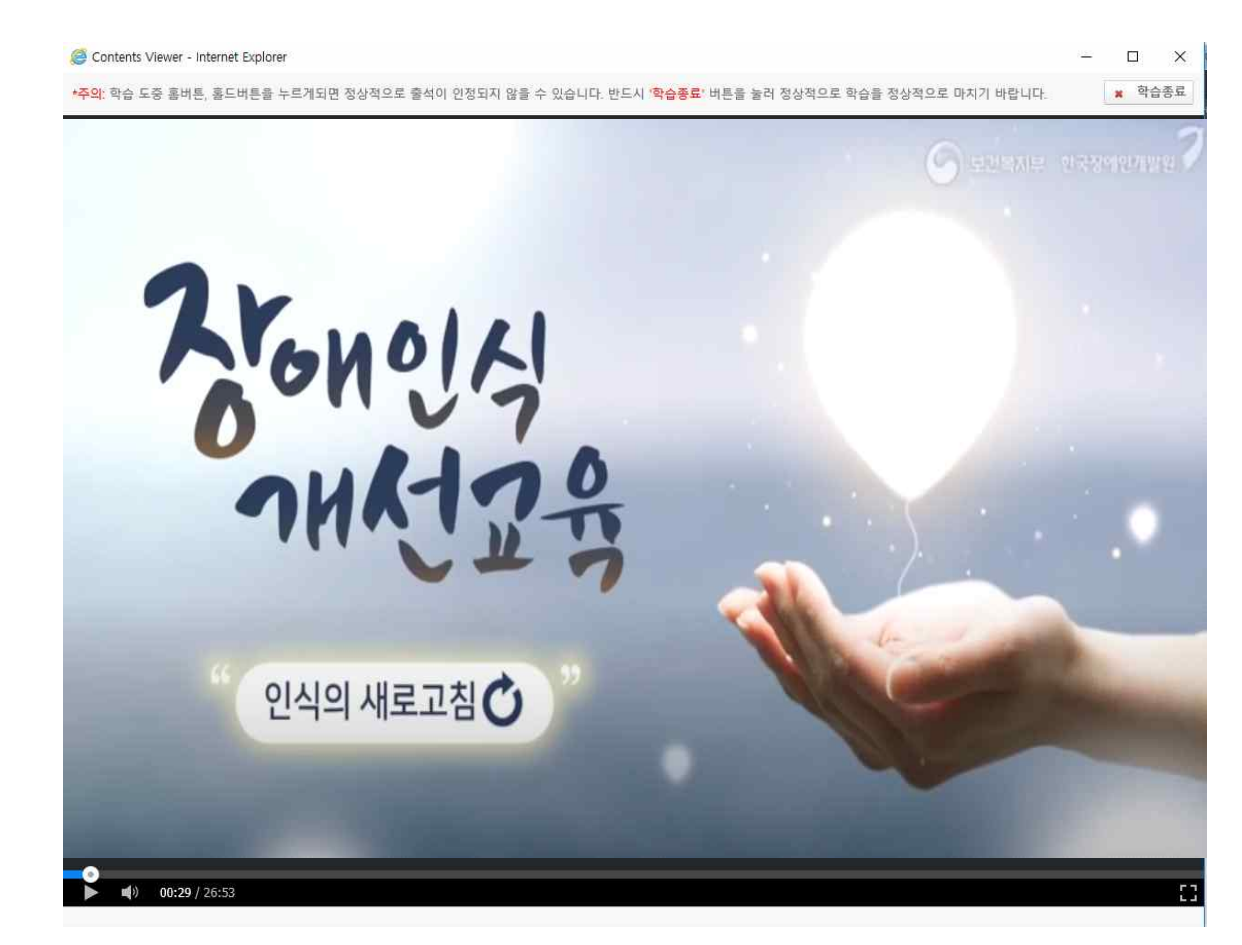

※ 화면 출처: https://www.youtube.com/watch?v=xofKXInaiFc

#### 4. 강의 수강 확인하기

- 1) 학습활동 > 출석> 출결상태
- 2) 이러닝캠퍼스 출석 확인(○, √, △, ×)
	- ○ : 강의기간 안에 학습시간을 충족 하였으며,수강 완료된 상태
	- √ : 강의기간 이후 학습시간을 충족(지각, "○"로 변경 불가)
	- △ : 강의기간 이후에 수강하거나 학습시간이 부족한 경우(지각) → 계속 수강하여 강의기간안에 학습시간을 충족하면"○"로 변경
	- × : 한번도 접속 안한 경우
- 3) [ O ] 으로 체크된 것만 출석으로 인정 됩니다.
- 4) 다음과 같은 경우 출석 시간 체크가 중지 되오니 주의하여 주시기 바랍니다.
	- **◽** 수강 시 메인페이지 창이 다른 인터넷 페이지로 넘어간 경우
	- **◽** 수강 시 메인페이지 닫을 경우
	- **<sup>◽</sup>**강의수강 중 새로고침(F5) 할 경우 출석 시간 체크 중지 됨

# 5) 출석 확인하기

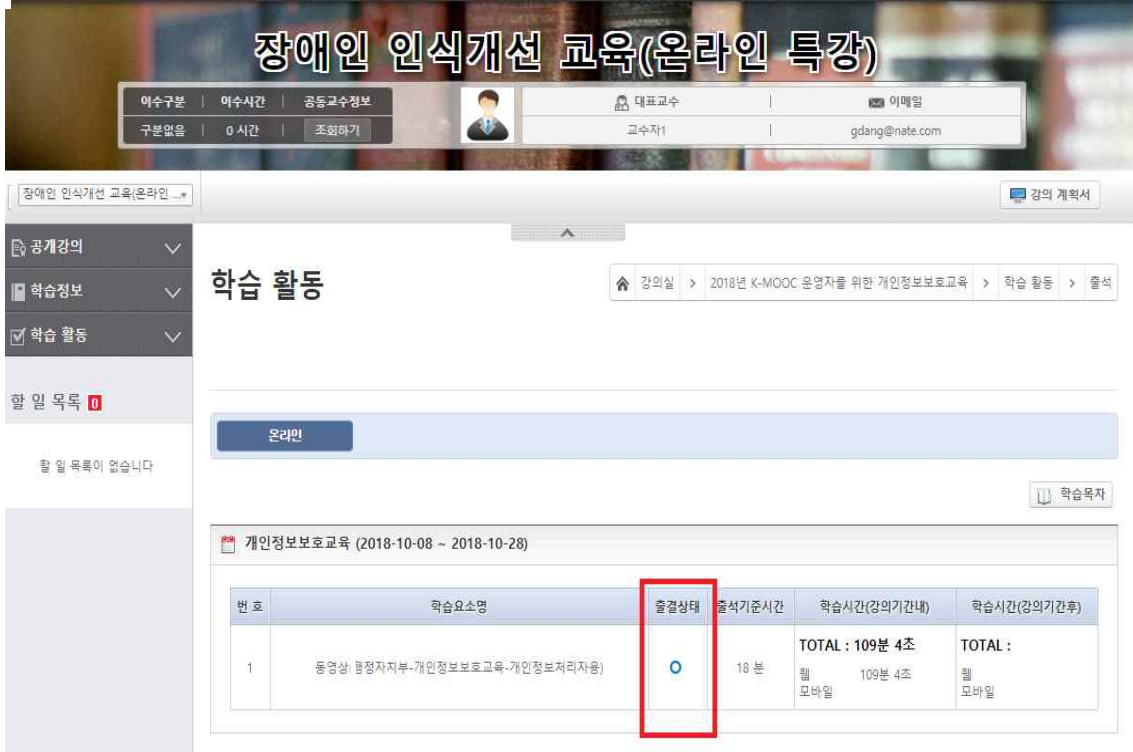

### 6) 차시별 출석 시간

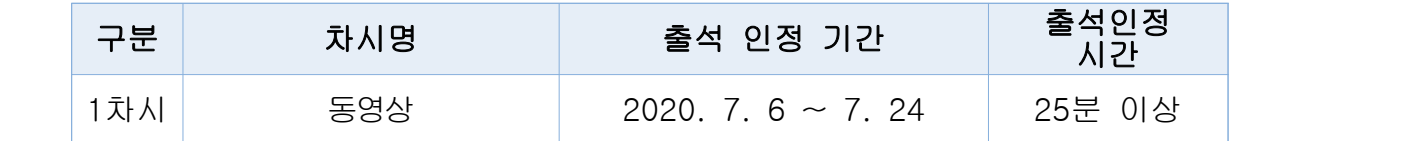

끝.